## **تعيين لجنة وتحديد موعد مناقشة رسالة أو أطروحة جامعية**

- .1 يتم الدخول الى نماذج الدراسات العليا المحوسبة عن طريق اسم المستخدم وكلمة السر المعتمدة للطالب
	- .2 اختيار نموذج تعيين لجنة وتحديد موعد مناقشة رسالة او أطروحة
		- .3 تظهر الشاشة التالية التي تحتوي معلومات الطالب:

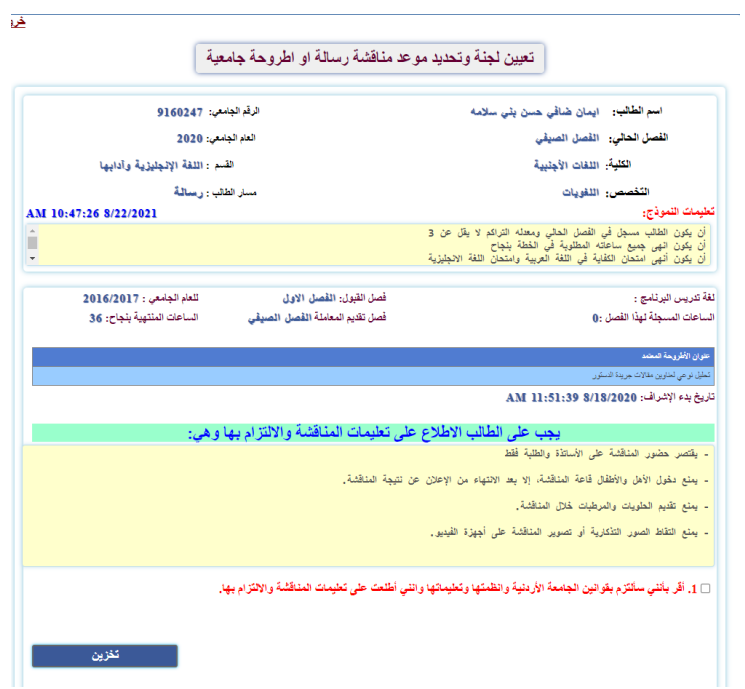

.4 اإلقرار بااللتزام ثم تخزين .5 يكون شكل شاشة الطالب على النحو التالي لالستفسار عن حالة النموذج

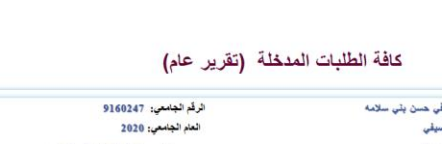

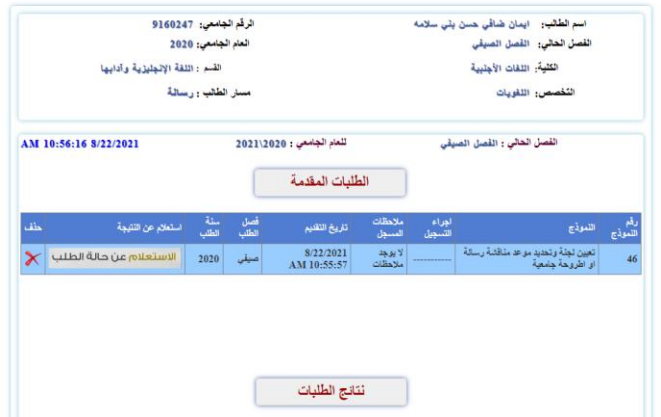

خروا

- 6. تكون الموافقة الأولى من التسجيل:
	- يتم التأكد مما يلي:
- امتحان الكفاية في اللغة العربية
	- امتحان اللغة اإلنجليزية
- بحث منشور او قبل للنشر )لطالب الدكتوراه(

مالحظة: على المسجل ان يكتب في خانة المالحظات "ال يحق للطالب المناقشة قبل تاريخ معين"

.7 موافقة المشرف وتكون كالتالي:

الدخول الى نظام العلاماتgrades ثم الذهاب الى الاعتمادات الالكترونية – اعتماد نماذج الدراسات العليا:

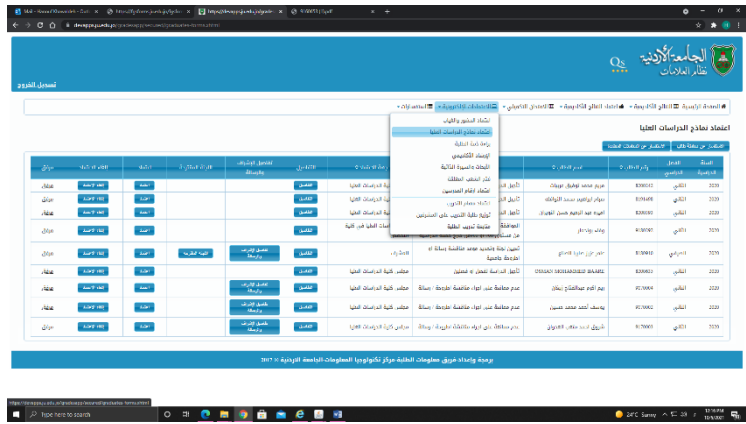

- زر التفاصيل: يعمل على اظهار معلومات الطالب األساسية وجهات االعتماد السابقة كما يلي:

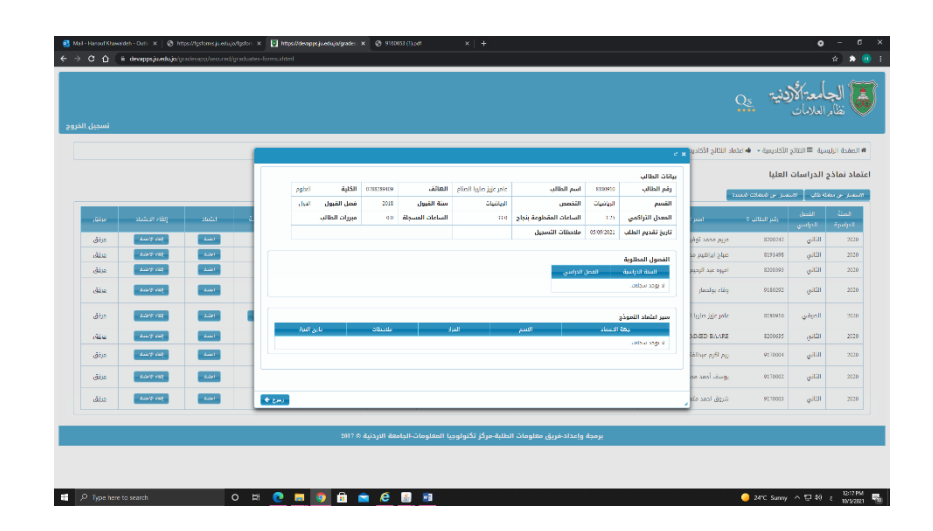

- زر تفاصيل االشراف والرسالة: يعمل على اظهار معلومات رسالة الطالب كما هي معتمدة من الدراسات العليا وبيانات االشراف:

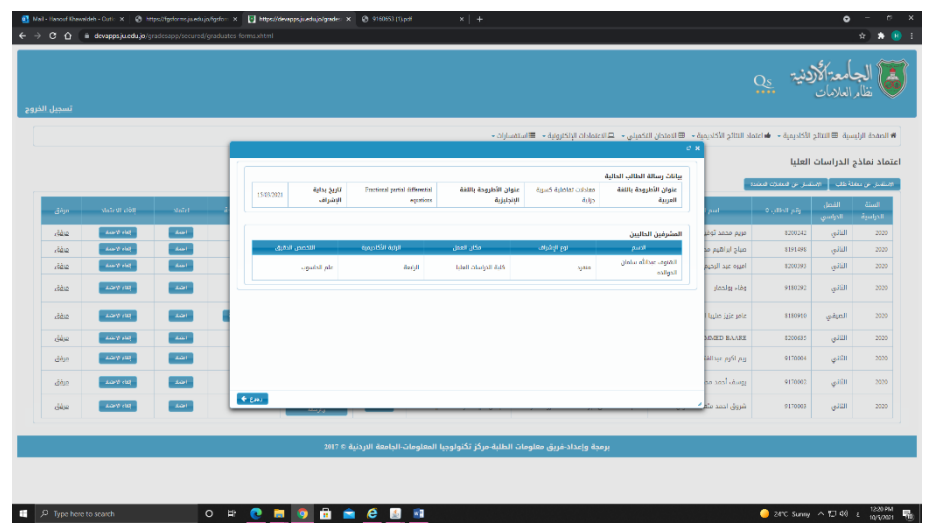

- زر اللجنة المقترحة ويعمل على:

## **- ادخال تفاصيل المناقشة:**

- اتاحة ادخال نسبة االقتباس من نظام النقل الحرفي مع تحميل أول صفحة من التقرير بصيغة pdf file
	- اختيار اليوم والتاريخ من التقويم مع مراعاة: )موجود في زر التعليمات(
	- ان ال يكون بعد تاريخ اخر يوم مناقشات كما هو موجود في تقويم الدراسات العليا يجب مضي أربعة أشهر من تاريخ تعيين المشرف لتاريخ المناقشة لطلبة الماجستير
- واال سيتم إيقاف النموذج يجب مضي ثمانية أشهر من تاريخ تعيين المشرف لتاريخ المناقشة لطلبة الدكتوراه واال سيتم إيقاف النموذج
	- أال تقل المدة بين تاريخ تقديم الطلب وموعد المناقشة عن 21 يوم لطالب الماجستير و28 يوم لطالب الدكتوراه
		- ادخال المكان والوقت
		- إقرار المشرف بجاهزية الرسالة
			- ثم حفظ

**-إضافة أعضاء لجنة المناقشة:** ادخال أعضاء لجنة المناقشة عن طريق الرقم الوظيفي مع مراعاة الشروط كما يلي: يجب اختيار أربع اعضاء هيئة تدريس ممن تنطيق عليهم شروط االشراف من داخل الجامعة اثنان أساسي وأثنان احتياط ثالثة مناقشين خارج الجامعة على أن يكون واحد أساسي واثنان احتياط

شروط االشراف ان تكون الرتبة األكاديمية أستاذ مشارك فما فوق و اذا كان مساعد

يجب ادخال األبحاث و اعتمادها على النظام لكي يتم وضع عضو هيئة التدريس داخل اللجنة لطالب الماجستير اذا كان طالب دكتوراه ال يجوز ادخال عضو هيئة تدريس للمناقشة من رتبة أستاذ

مساعد

 مالحظة للمناقش الخارجي يجب أن يكون له رقم وظيفي ورتبة في دائرة الموارد البشرية وخالف ذلك ال يمكن وضعه ضمن اللجنة

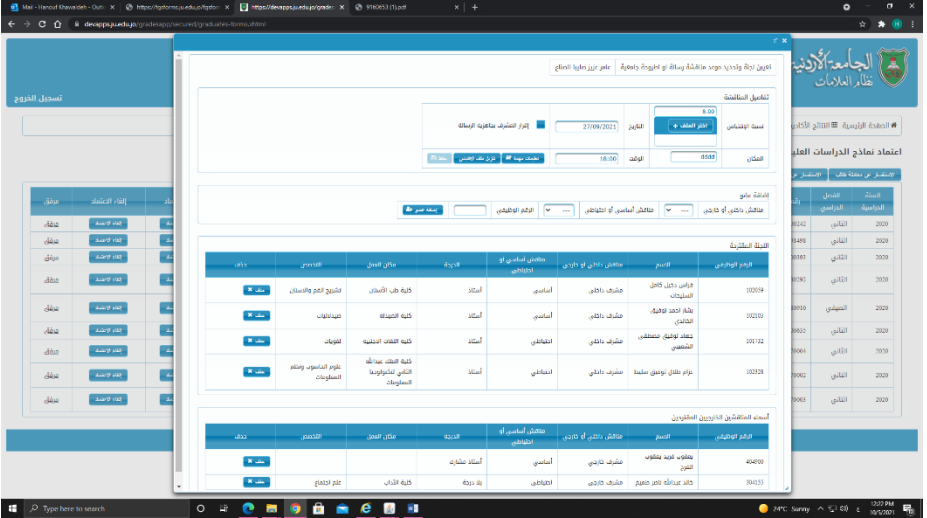

- زر االعتماد ويعمل على اتاحة االعتماد مع أمكانية كتابة المالحظات للجهة التي تليه
- زر الغاء االعتماد يعمل على الغاء اعتماد النموذج واعادته الى الجهة السابقة مع إمكانية كتابة سبب اإللغاء

## .8 موافقة رئيس القسم:

- الدخول الى نظام العالماتgrades ثم الذهاب الى االعتمادات االلكترونية اعتماد نماذج الدراسات العليا:
	- زر التفاصيل: يعمل على اظهار معلومات الطالب الأساسية وجهات الاعتماد السابقة
- زر تفاصيل االشراف والرسالة: يعمل على اظهار معلومات رسالة الطالب كما هي معتمدة من الدراسات العليا وبيانات االشراف
	- زر اللجنة المقترحة ويعمل على اظهار تفاصيل المناقشة التي تم إدخالها بواسطة المشرف
		- اظهار لجنة المناقشة مع إمكانية التعديل عليها
		- زر االعتماد ويعمل على اتاحة االعتماد مع أمكانية كتابة المالحظات للجهة التي تليه
	- زر الغاء االعتماد يعمل على الغاء اعتماد النموذج واعادته الى الجهة السابقة مع إمكانية كتابة سبب اإللغاء
- .9 موافقة نائب عميد كلية التخصص:
- الدخول الى نظام العالماتgrades ثم الذهاب الى االعتمادات االلكترونية اعتماد نماذج الدراسات العليا:
	- زر التفاصيل: يعمل على اظهار معلومات الطالب األساسية وجهات االعتماد السابقة
- زر تفاصيل االشراف والرسالة: يعمل على اظهار معلومات رسالة الطالب كما هي معتمدة من الدراسات العليا وبيانات االشراف
	- زر اللجنة المقترحة ويعمل على اظهار تفاصيل المناقشة ولجنة المناقشة المقترحة
	- زر الاعتماد ويعمل على اتاحة الاعتماد مع أمكانية كتابة الملاحظات للجهة التي تليه
	- زر الغاء االعتماد يعمل على الغاء اعتماد النموذج واعادته الى الجهة السابقة مع إمكانية كتابة سبب اإللغاء

## .10 موافقة مجلس كلية الدراسات العليا:

- الدخول الى نظام العالماتgrades ثم الذهاب الى االعتمادات االلكترونية اعتماد نماذج الدراسات العليا:
	- زر التفاصيل: يعمل على اظهار معلومات الطالب الأساسية وجهات الاعتماد السابقة
- زر تفاصيل االشراف والرسالة: يعمل على اظهار معلومات رسالة الطالب كما هي معتمدة من الدراسات العليا وبيانات االشراف
	- زر اللجنة المقترحة ويعمل على اظهار تفاصيل المناقشة ولجنة المناقشة المقترحة
		- زر االعتماد ويعمل على انهاء اعتماد النموذج
	- زر الغاء االعتماد يعمل على الغاء اعتماد النموذج واعادته الى الجهة السابقة مع إمكانية كتابة سبب اإللغاء

مالحظات:

- للتعديل على اللجنة المقترحة أو مكان وموعد المناقشة يجب الغاء االعتماد حتى يصل النموذج للقسم لتعديل اللجنة وللمشرف لتعديل تفاصيل المناقشة
	- يمكن االستفسار عن لجنة المناقشة ألي طالب عن طريق:
		- نظام العالمات االستفسار عن معاملة طالب
	- نظام الدراسات العليا النماذج االستفسار االستفسار عن معاملة طالب